## **SUTTLESTRAUS** HOW-TO

## **PRODUCTION PDF FROM QUARKXPRESS**

Under the QuarkXPress menu, go to Preferences... then to PDF. Ensure that it is set to Direct to PDF.

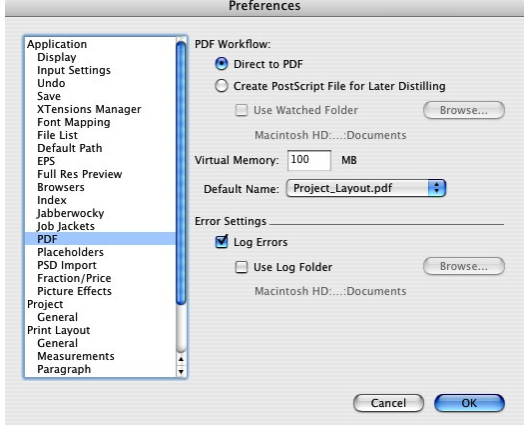

Then, go under the File menu to Export, then Layout as PDF. Select Press - High Quality/High Resolution as the PDF Style and Save.

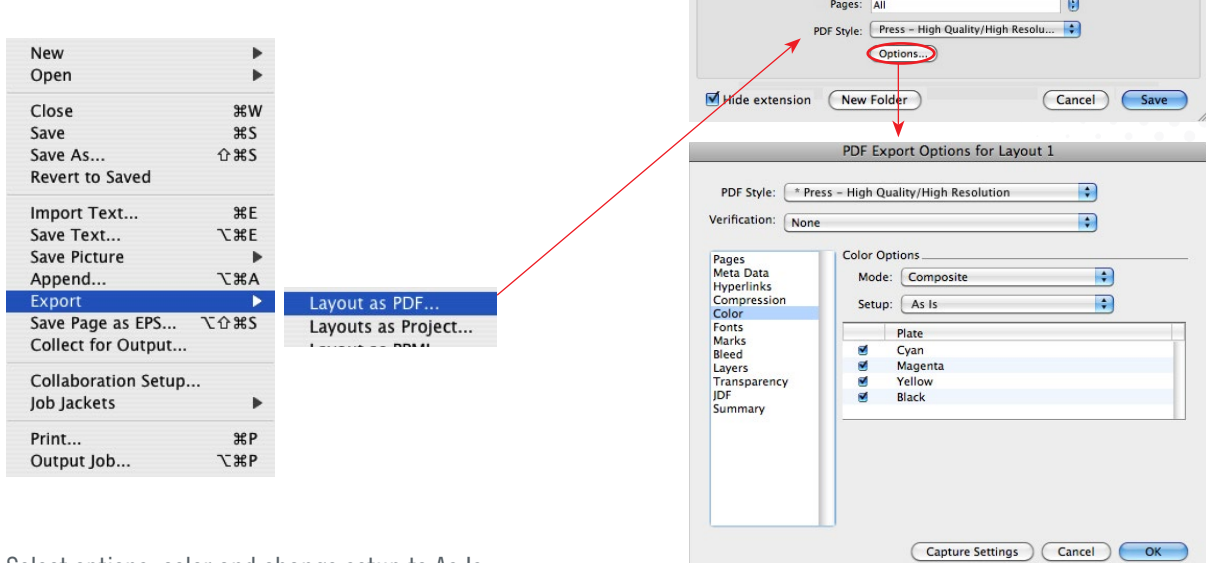

 $000$ 

 $\triangleright$  DEVICES  $\triangleright$  SHARED  $\triangleright$  PLACES

Export as PDF

 $\overline{E}$ 

 $\bigcap$   $\bigcap$  search Date Modified

Save As: Production PDF

 $\boxed{\blacktriangleleft\blacktriangleright\begin{pmatrix}\n\text{II} & \text{III} \\
\text{III} & \text{Oesktop}\n\end{pmatrix}}$ 

Select options, color and change setup to As Is

Review the final PDF and submit to Suttle-Straus, Inc. for print production.